# 団体受験を個別に電子申請する場合 (危険物取扱者試験)

団体受験を個別に電子申請する場合、以下の流れで行います。

- ・電子申請トップ画面 から申請する場合 ・・・ 1 ページ ・試験日程画面 から申請する場合 ・・・ 2 ページ
- 

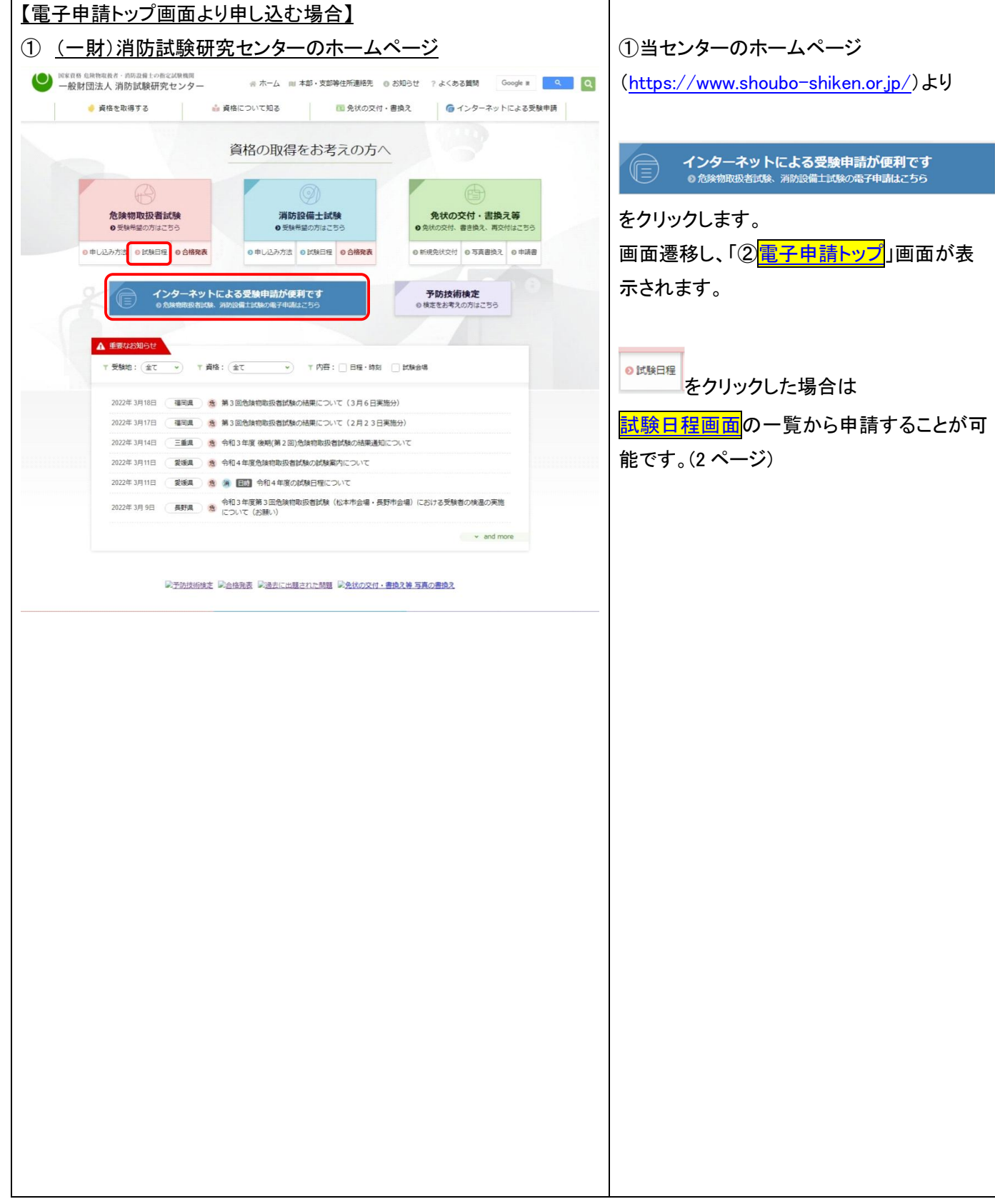

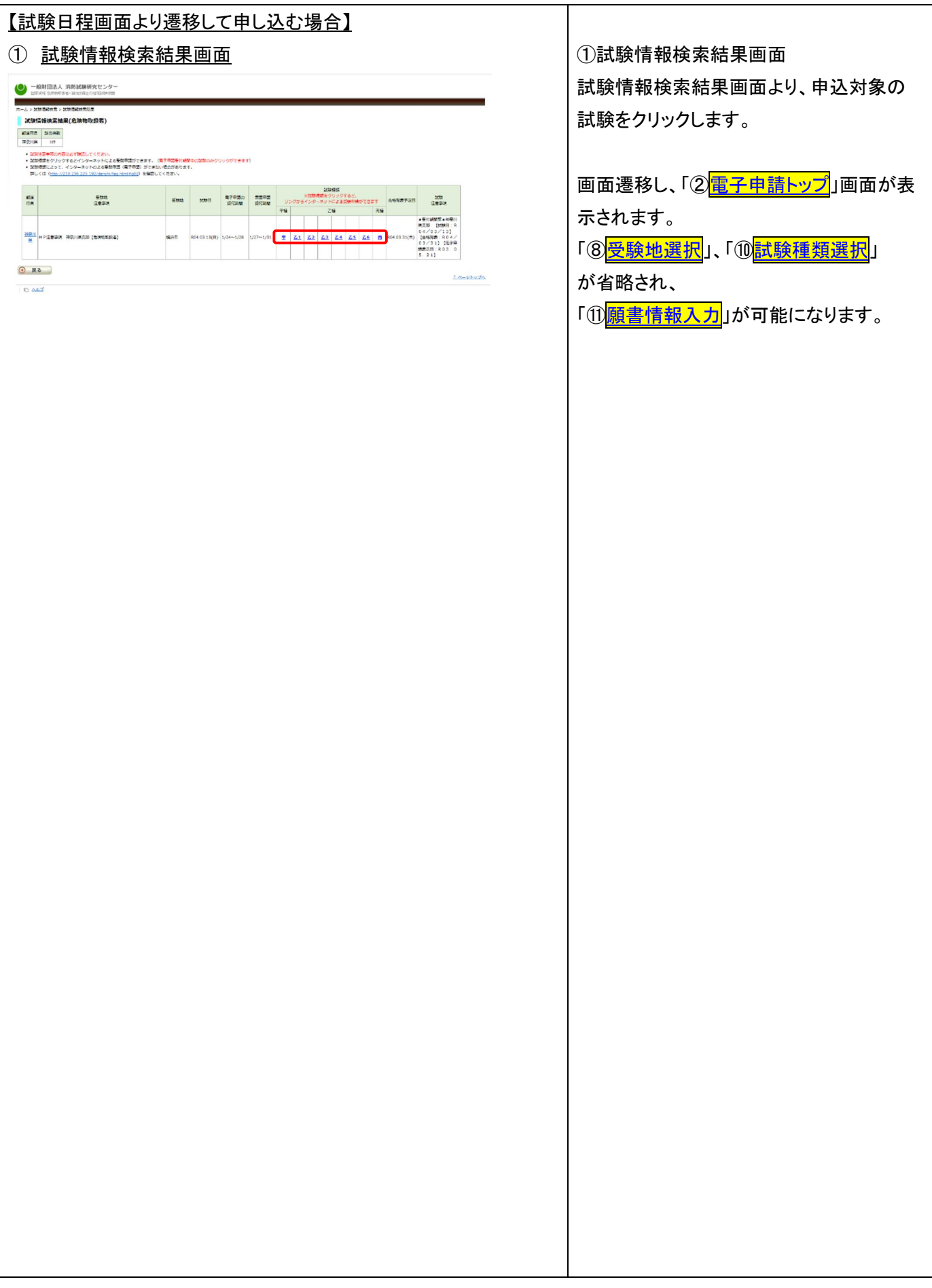

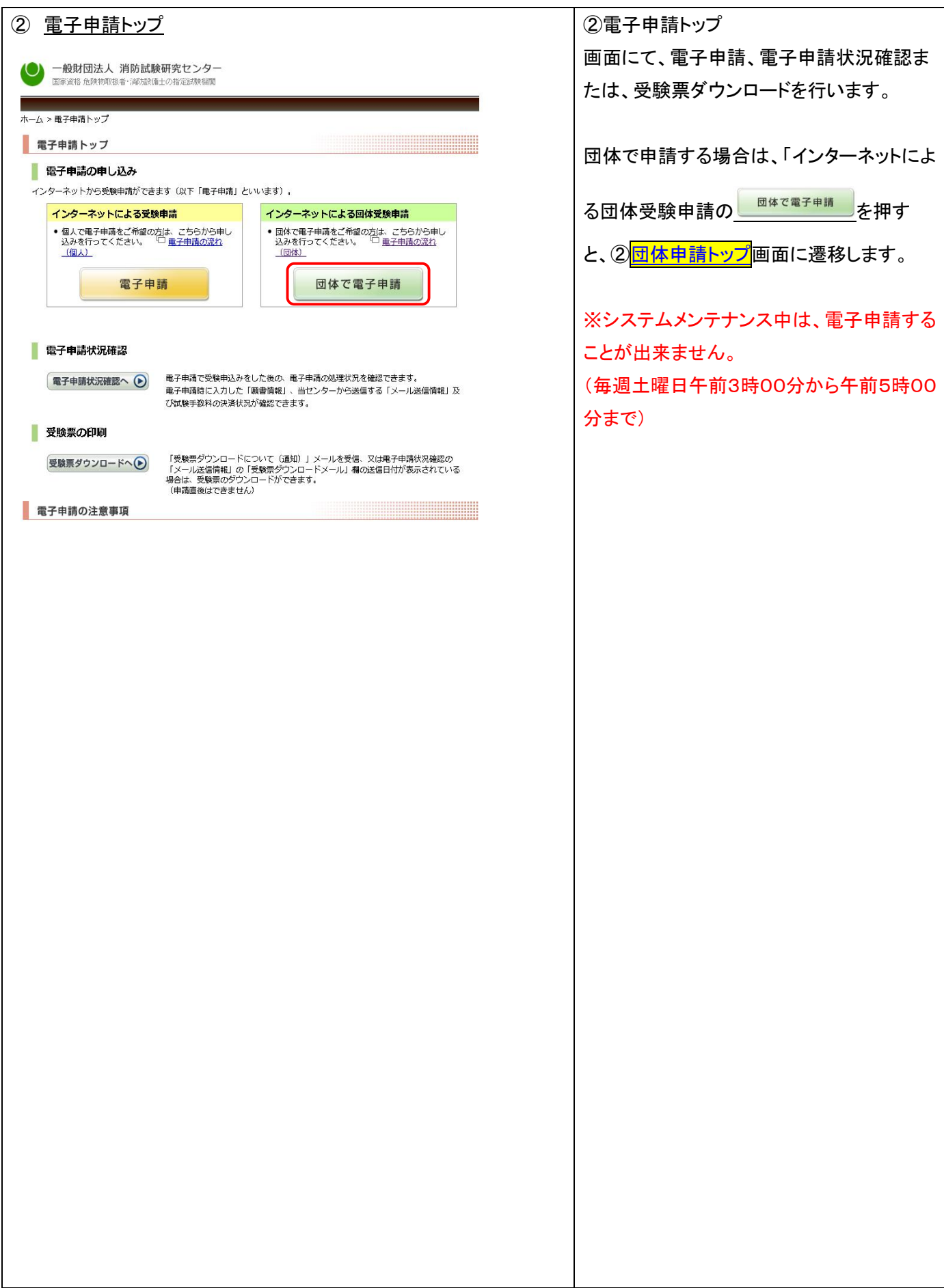

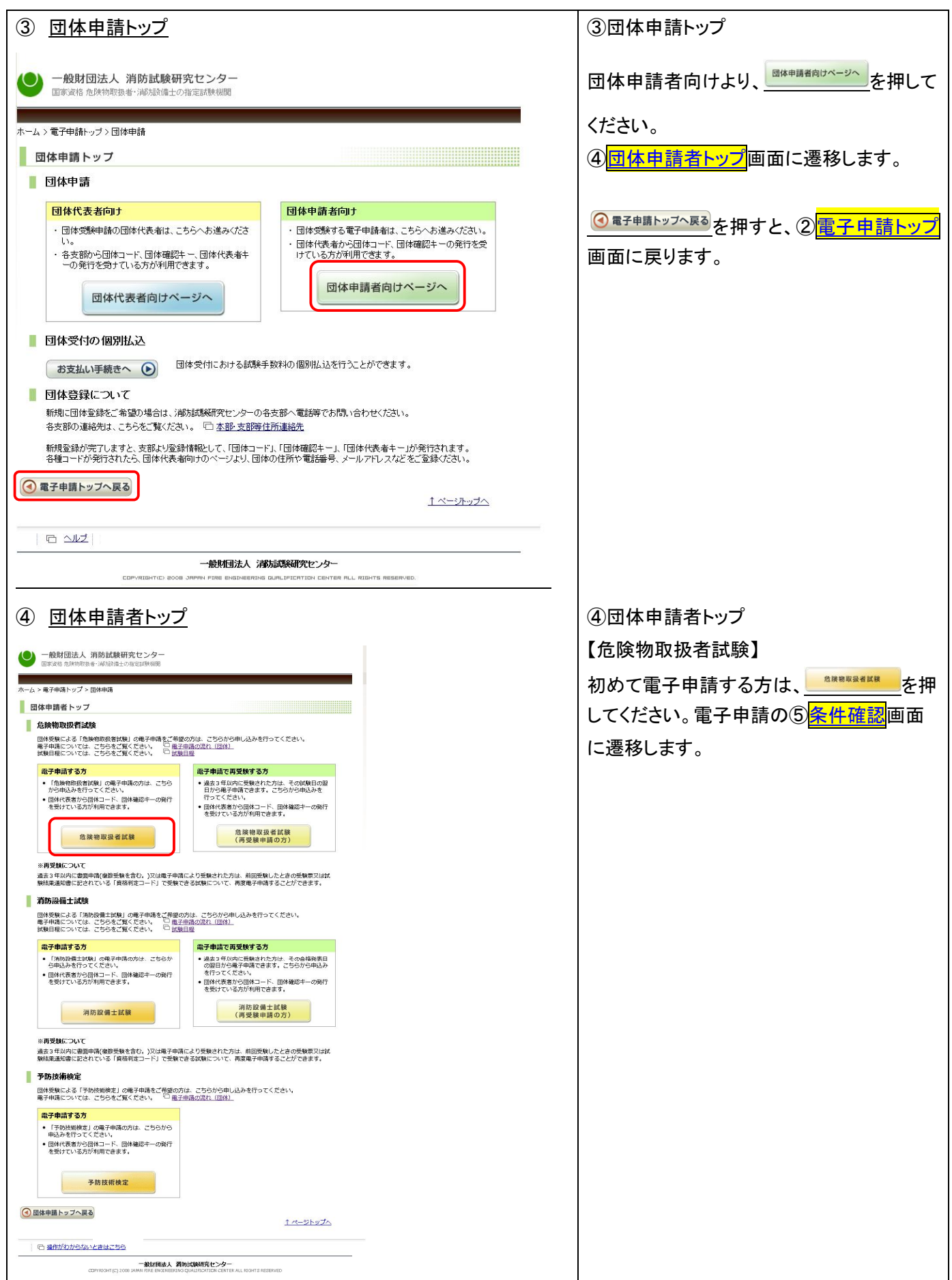

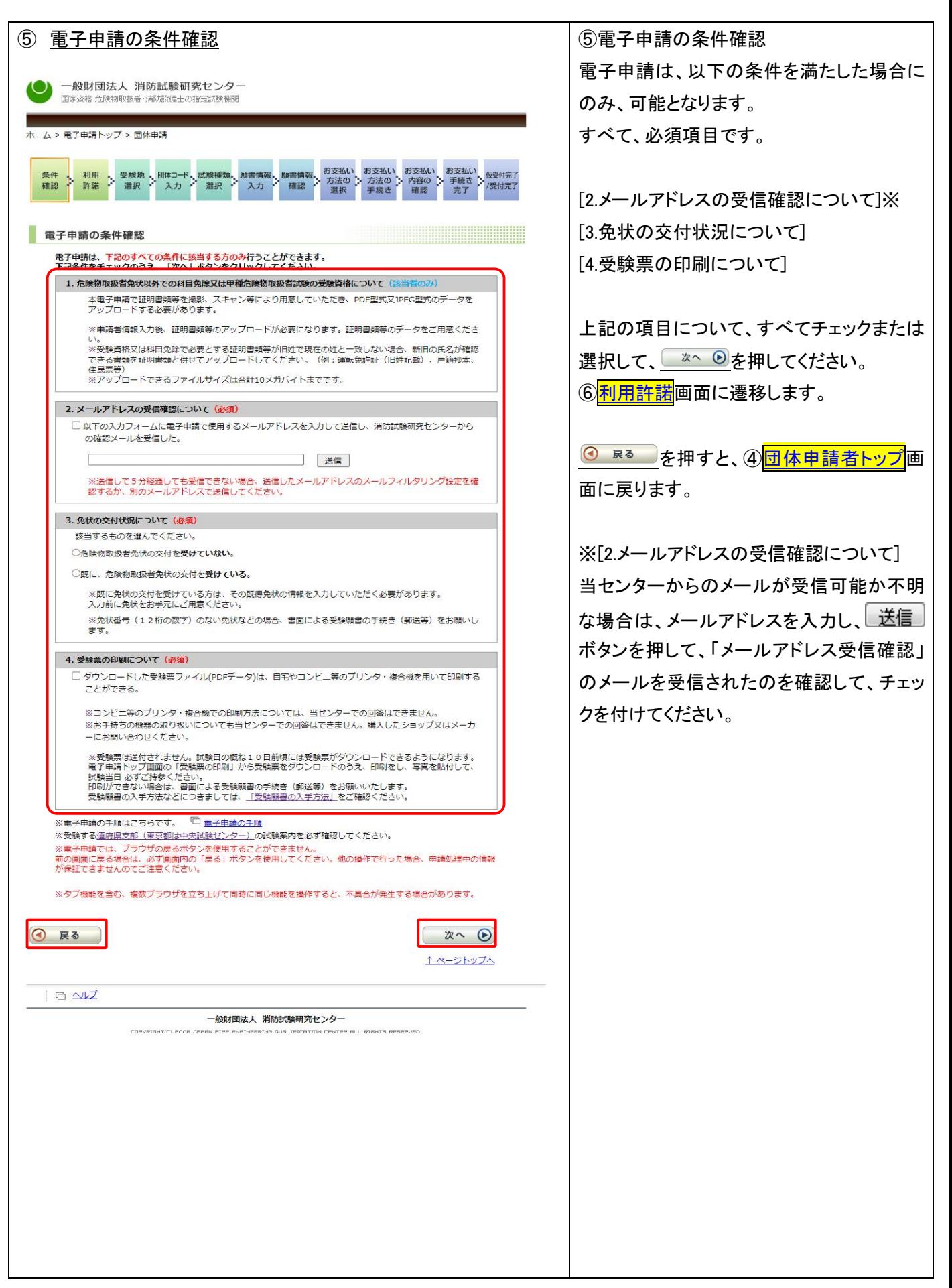

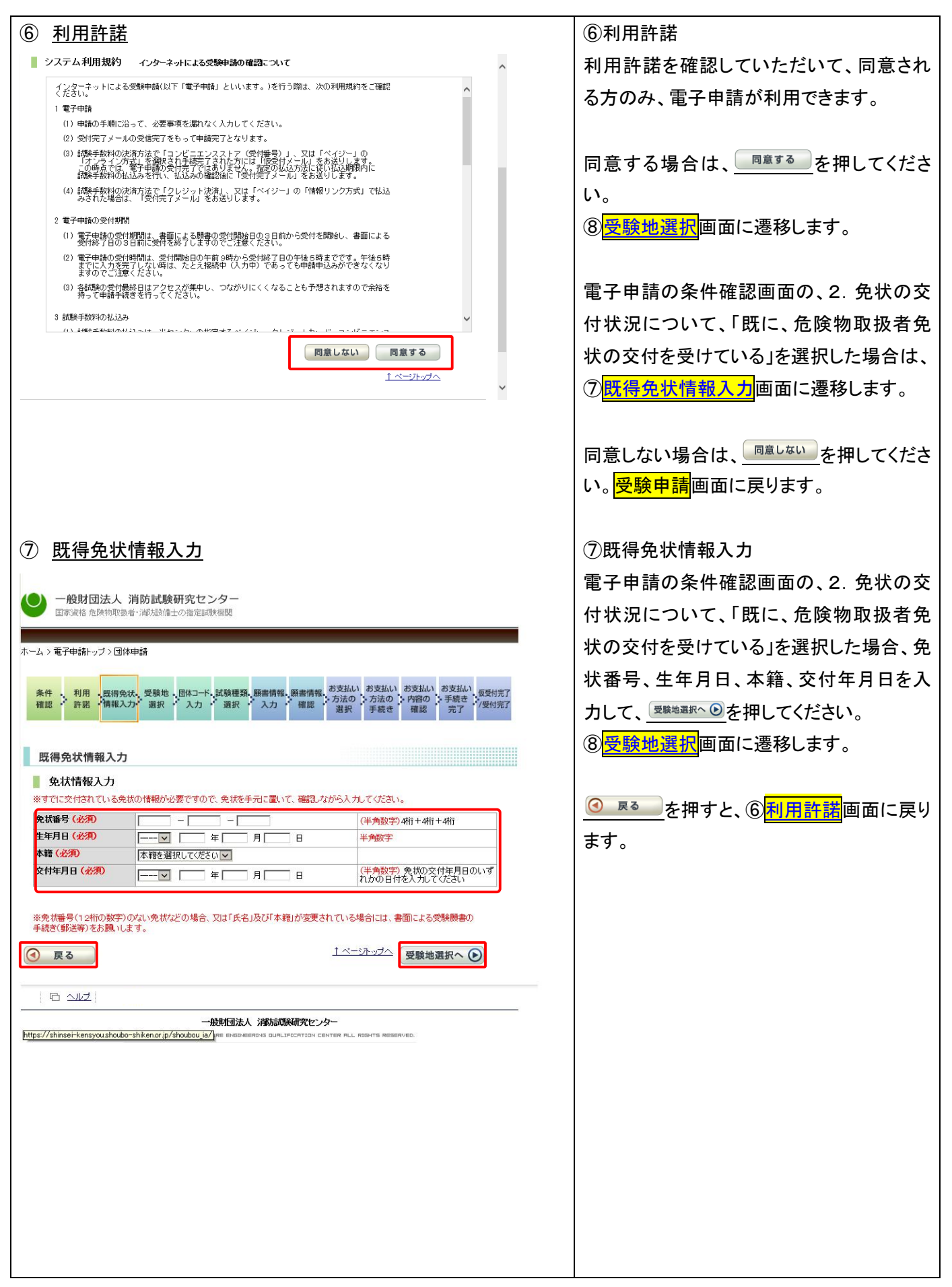

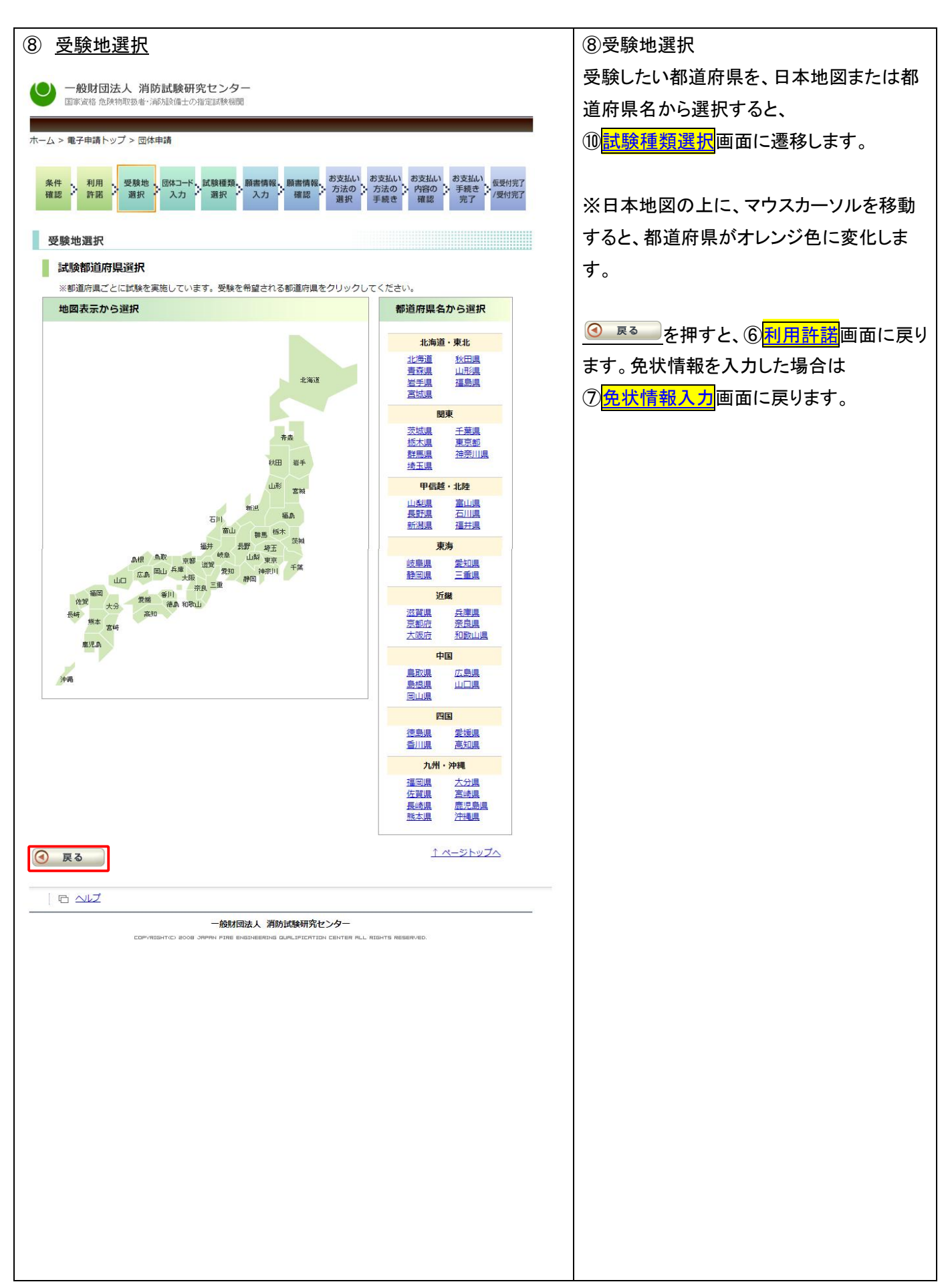

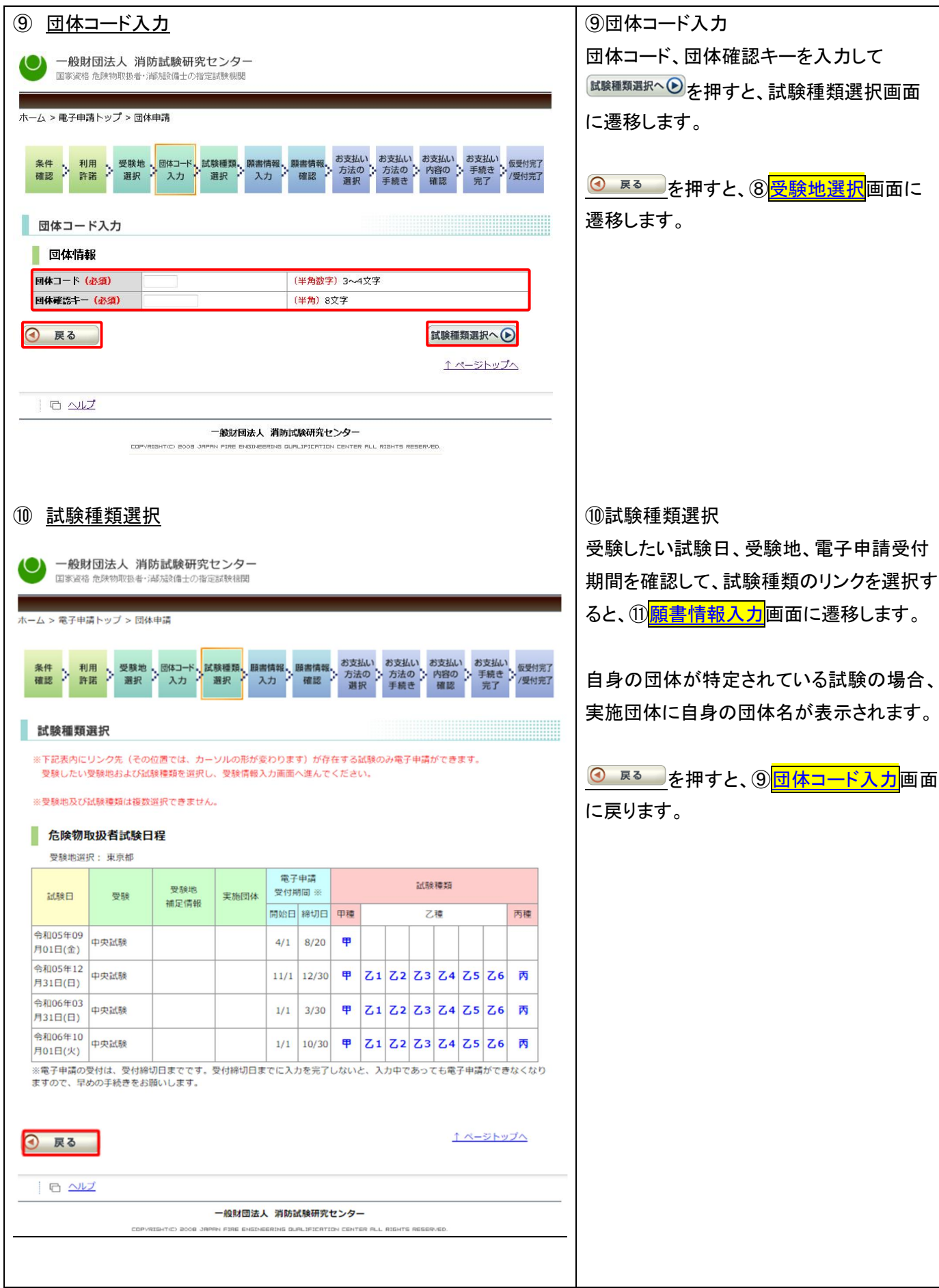

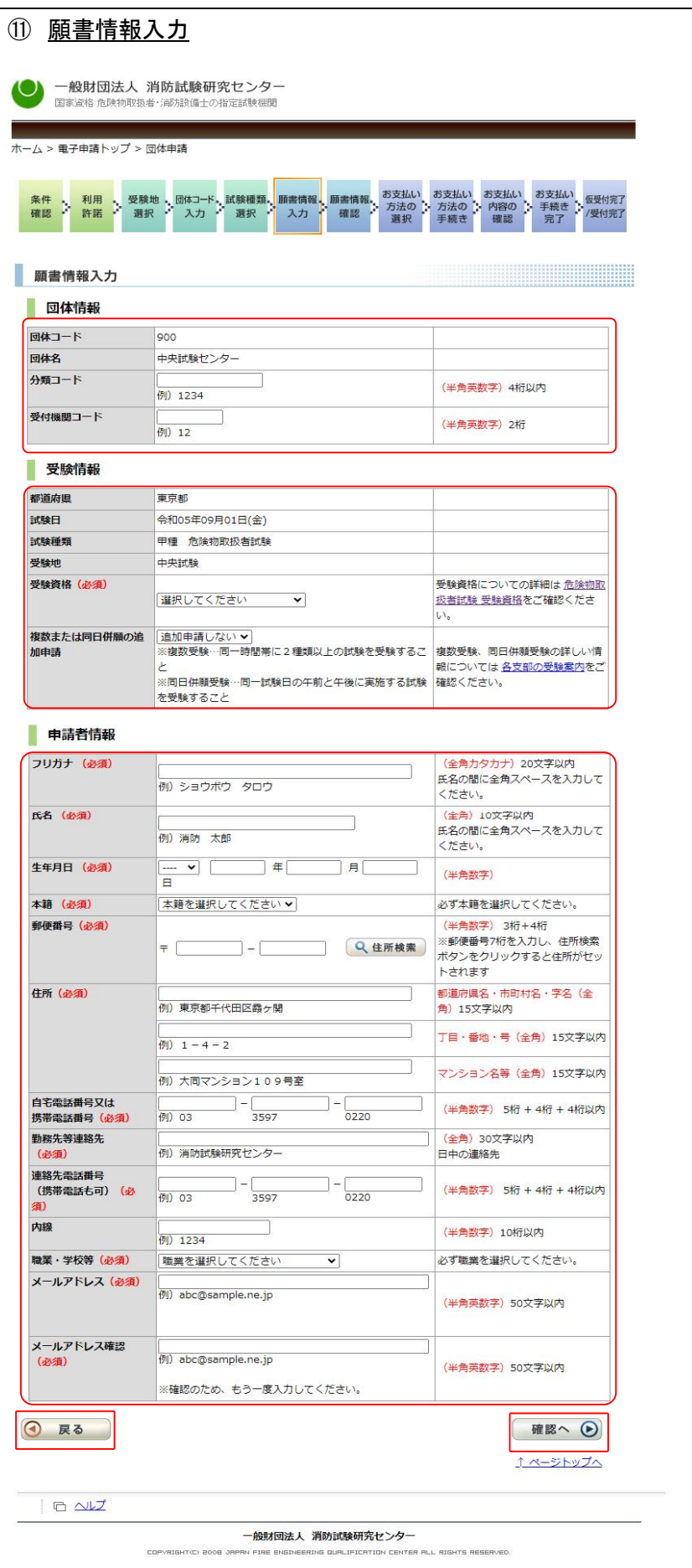

⑪ 願書情報入力 ⑪願書情報入力 受験申請者の願書情報を入力します。 【団体情報】 団体コード、団体名が間違っていないことを 確認します。分類コード、受付機関コードが 入力できます。 【受験情報】 ・都道府県、試験日、試験種類、受験地が 間違っていないことを確認します。 ・受験資格/科目免除について、プルダウ ンから選択します。 ・複数受験/同日併願受験について、プル ダウンを選択します。 【申請者情報】 フリガナ、氏名、生年月日、本籍、郵便番 号、住所、自宅電話番号又は携帯電話番 号、勤務先等連絡先、連絡先電話番号(携 帯電話も可)、内線、職業・学校等、メールア ドレス、メールアドレス確認を入力・選択しま す。 【免状情報】 既得免状がある場合は、免状番号が表示さ れます。 すべての入力・選択が終了したら、 ■確認へ ◎ を押してください。 ·選択した受験資格/科目免除について証 明書類が必要な場合は、12アップロード画 <mark>面</mark>に遷移するメールが送信されます。 ・証明証類のアップロードが不要な場合で、 複数受験/同日併願受験を希望するを選 択した場合は、 確認へ → ボタンを押すと、 再度、⑩<mark>試験種類選択</mark>画面に遷移し、次の 願書情報入力を行っていただきます。 ・上記以外の場合は、⑬<mark>願書情報確認</mark>に遷 移します。

◎ 尽● を押下すると、10試験種類選択 画面に戻ります。

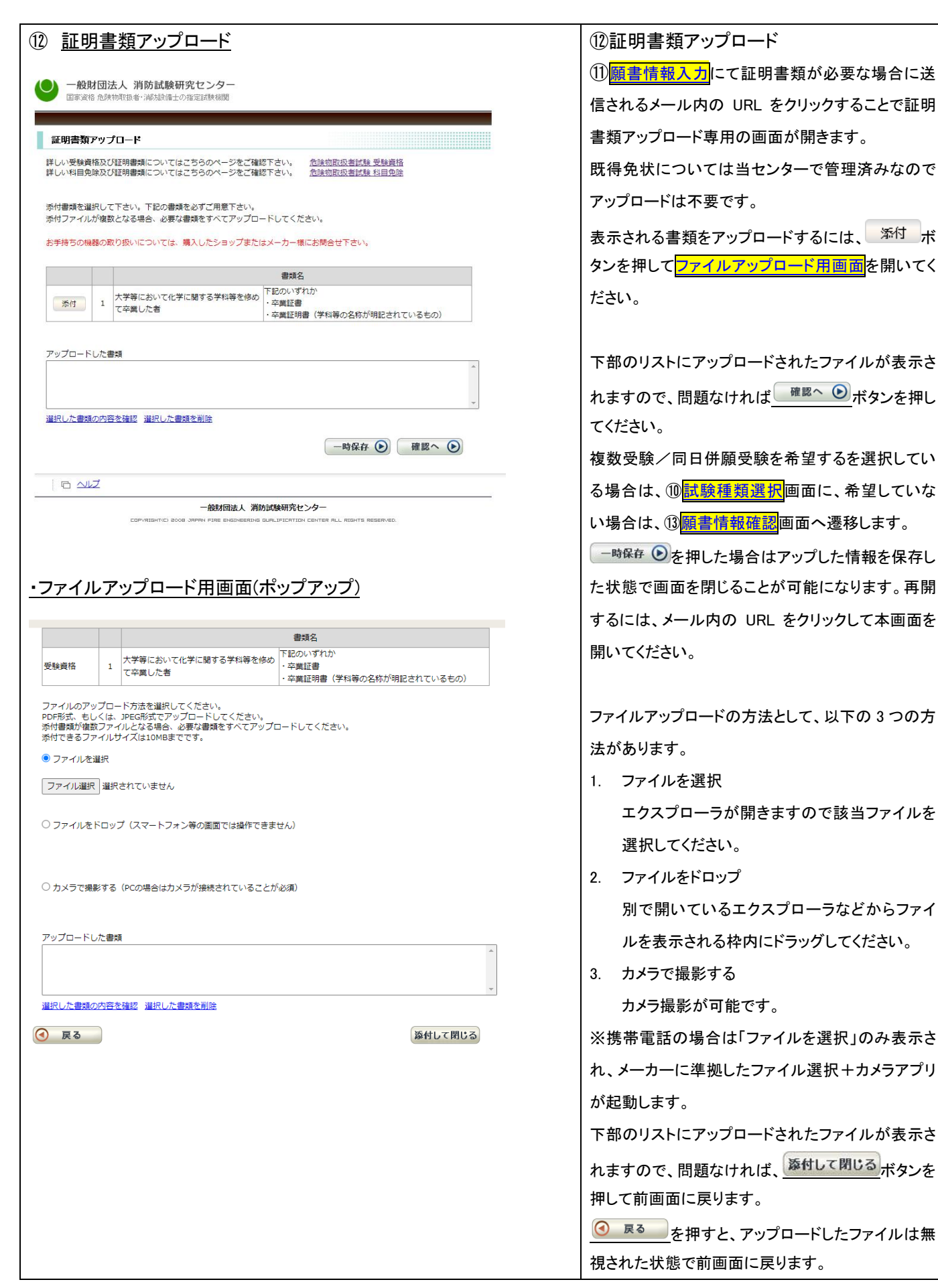

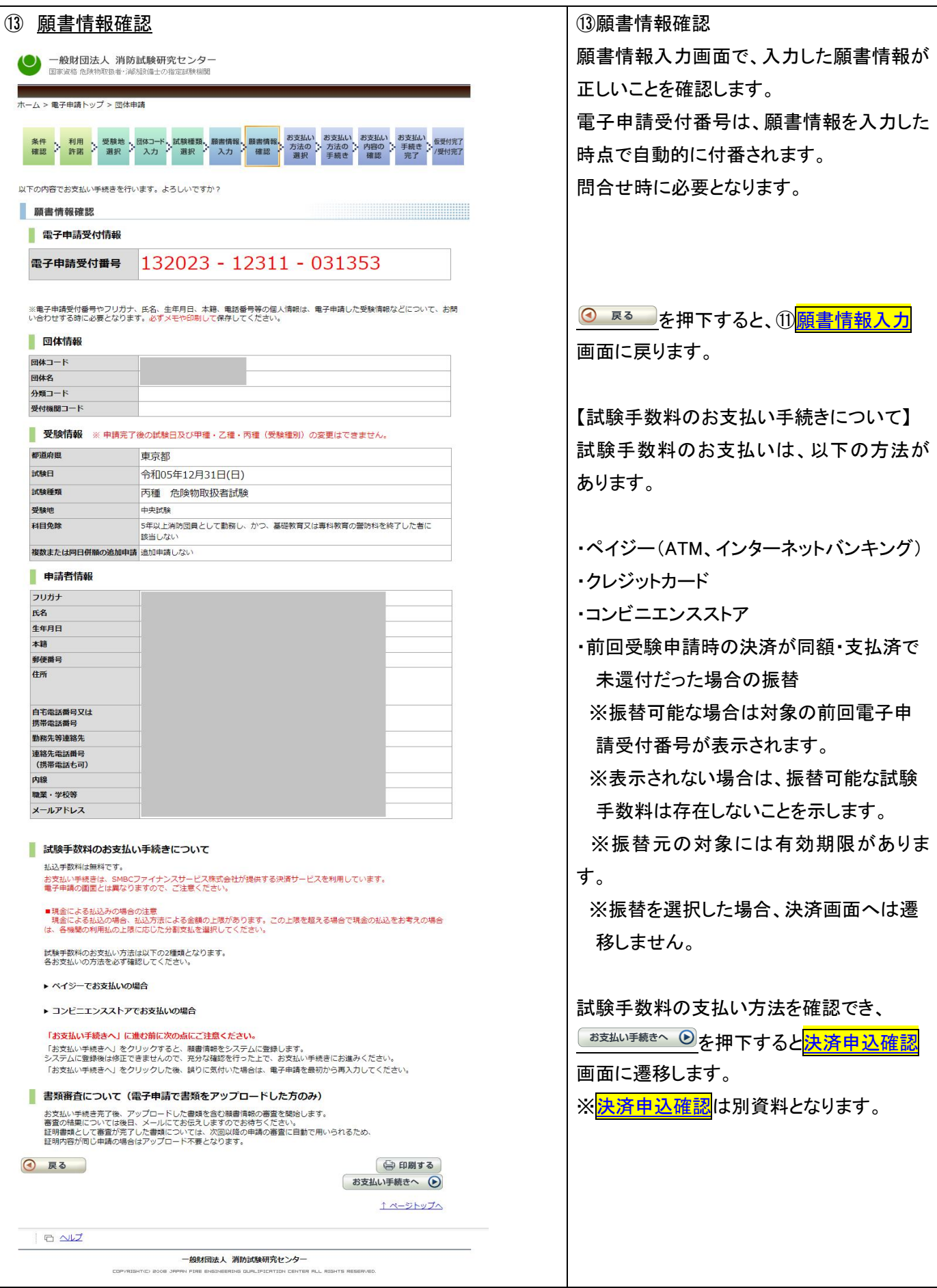

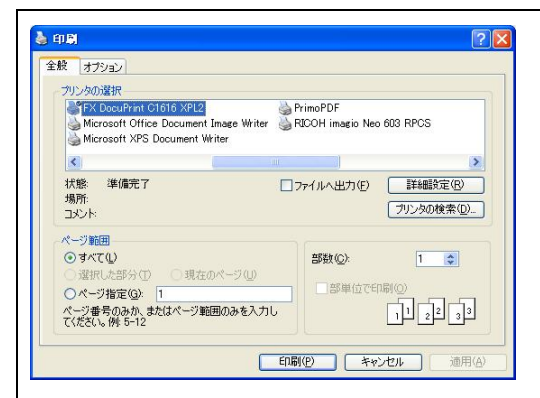

【印刷について】 電子申請受付番号は、問合せ時に必要の ため、メモを取るか、印刷しておく必要があ ります。

印刷する場合は、<sup>(apmgs)</sup>を押下します。

印刷画面が表示されるので、印刷ボタンを 押します。

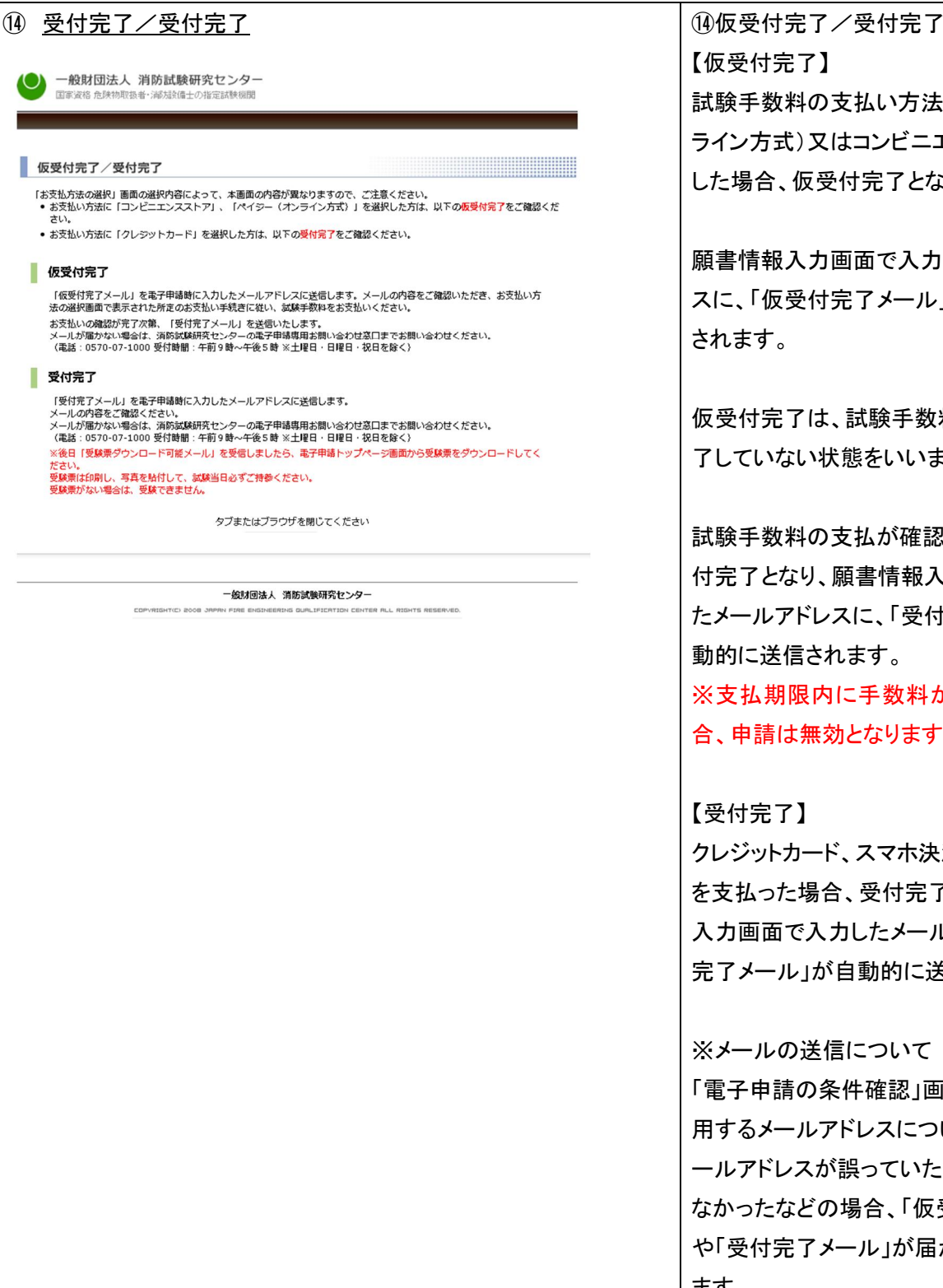

【仮受付完了】 試験手数料の支払い方法にペイジー(オン ライン方式)又はコンビニエンスストアを選択 した場合、仮受付完了となります。

願書情報入力画面で入力したメールアドレ スに、「仮受付完了メール」が自動的に送信 されます。

仮受付完了は、試験手数料の支払いが完 了していない状態をいいます。

試験手数料の支払が確認された時点で受 付完了となり、願書情報入力画面で入力し たメールアドレスに、「受付完了メール」が自 動的に送信されます。

※支払期限内に手数料が支払われない場 合、申請は無効となります。

#### 【受付完了】

クレジットカード、スマホ決済で、試験手数料 を支払った場合、受付完了となり、願書情報 入力画面で入力したメールアドレスに「受付 完了メール」が自動的に送信されます。

### ※メールの送信について

「電子申請の条件確認」画面中「3.申請に使 用するメールアドレスについて」で入力したメ ールアドレスが誤っていたり、受信確認をし なかったなどの場合、「仮受付完了メール」 や「受付完了メール」が届かないことがあり ます。

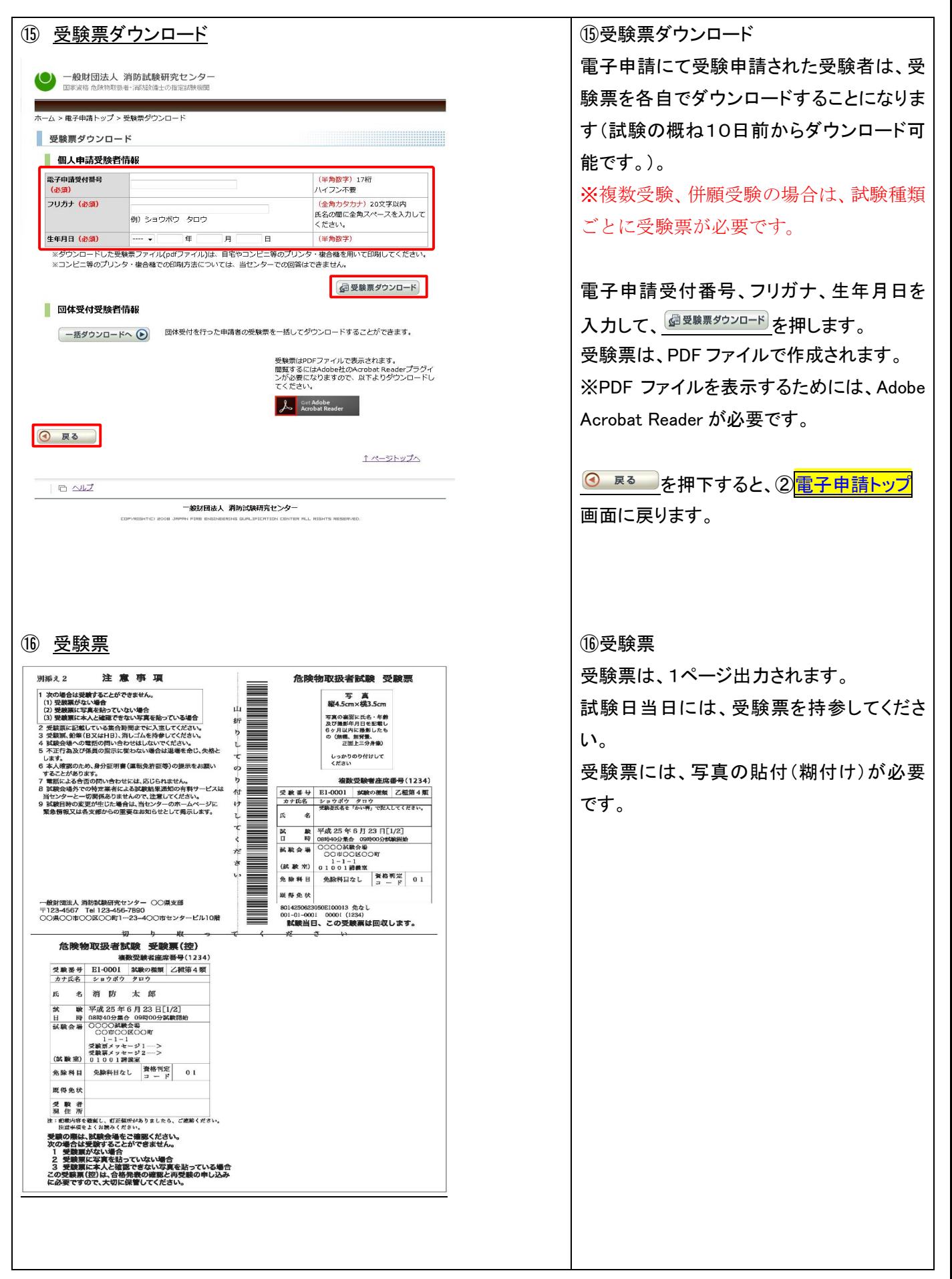

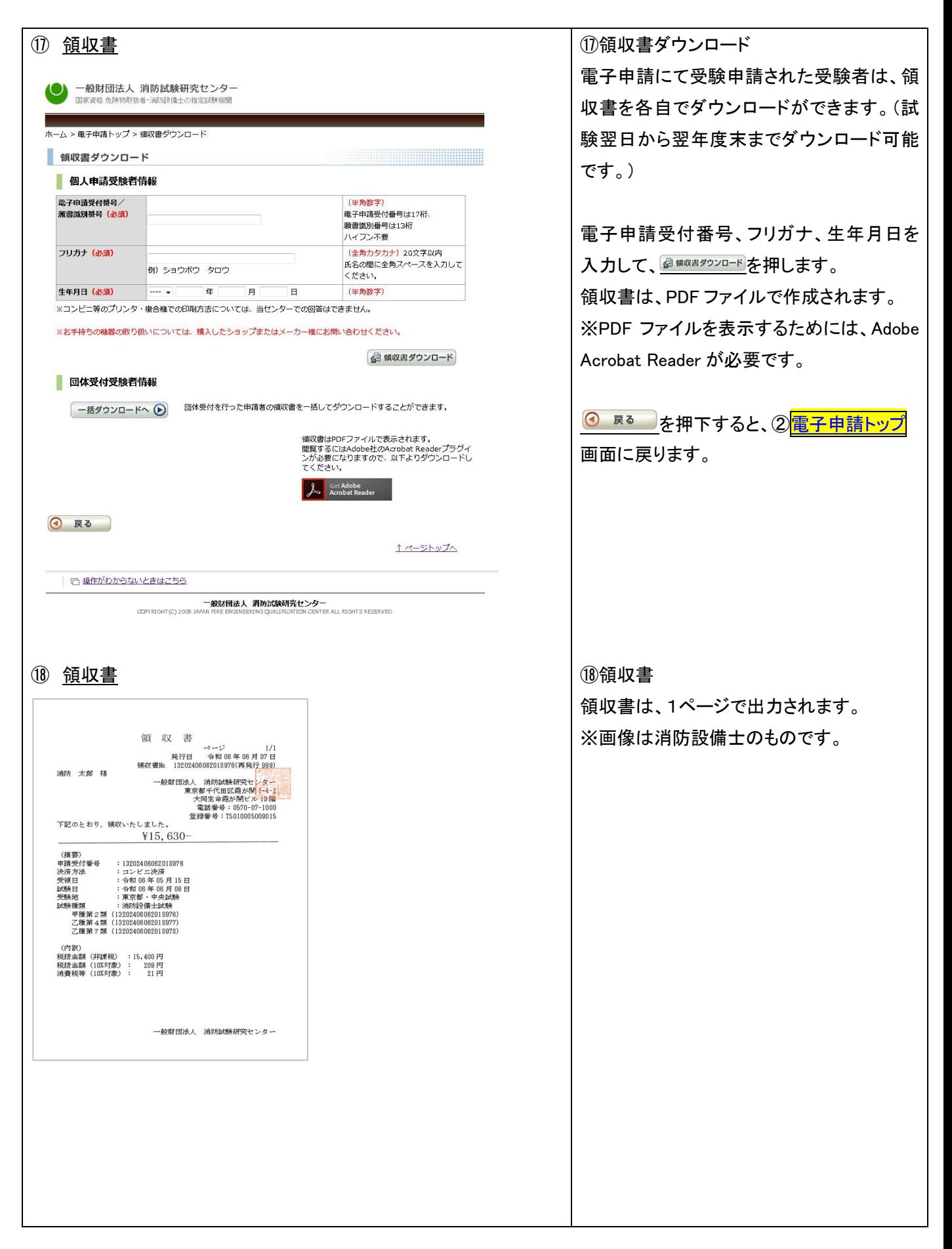